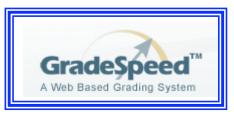

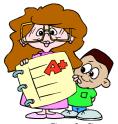

Teachers **MUST** do the following in order to use GradeSpeed:

- 1. Go to: <a href="http://dallas.gradespeed.net/gs/">http://dallas.gradespeed.net/gs/</a> this will work from any computer that has an internet connection.
- 2. Click on Teacher.
  - a. Login Username is entire Dallas ISD e-mail address. i.e. <u>username@dallasisd.org</u> it is not case sensitive.
  - Password, first time used is left blank, just click Sign In. You will be required to choose a password. After first time, use the password you choose. To change password, see your Campus GradeSpeed Administrator(s).
- 3. Click on Category to add categories for grading. Click on **update** after setting each category. For Example (Individual Campuses may have their own policies):
  - a. Exams/Tests/Quizzes Red 30
  - b. Homework/Participation Green 20
  - c. Class work Blue 50

You will need to set up Categories for each COURSE NUMBER you teach. You can change classes by using the drop-down menu by class.

- 4. Click on assignments. Click on **add** to put the assignment in the grade book.
  - a. You may choose to use the same assignments for all the classes that you teach with the same course number.
  - b. If you do not want all sections to have the same assignments, click Yes next to that section to keep that section different from the others.
  - c. "Default Grade" will give every student in the class that grade automatically. You can edit individuals in the Grades

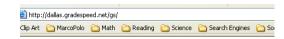

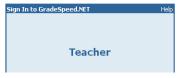

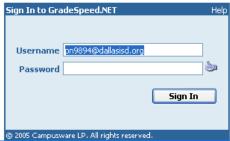

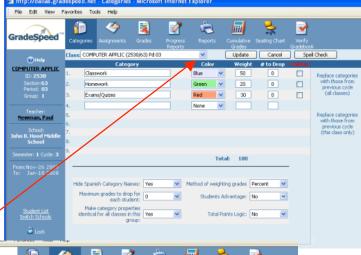

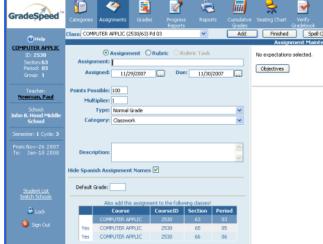

Enter grades into the grade book. You must click **UPDATE** for the grades to be saved.

- d. Grades with a gray outline have not been updated.
- e. You can enter grades for an entire class, then Update if you choose.
- f. You may choose to show averages as a Rounded whole number value rather than the default 1/100<sup>th</sup>.

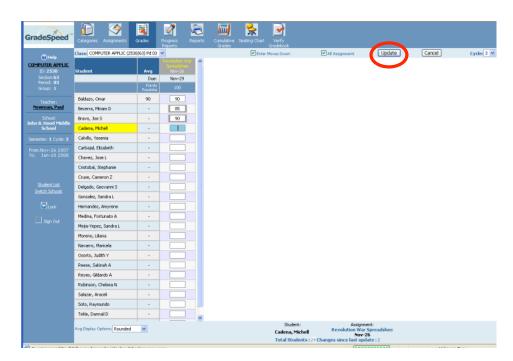

Where it says Numerical Grade you can also put the following if they apply: E for Excused, I for Incomplete, M for Missing. As you use the program, any questions you have, write them down, or email them to your campus Grade Speed Administrator, so they may be addressed.

Course roster is automatically updated nightly for students that dropped/added a course. School calendar is input at the district level. – There is no "set-up" to be done by the teacher other than Categories (first time only) Assignments, and Grades. Students that dropped will be moved to the bottom of the class list with a "(d)" after their name.

You may click on a student name in the grade book to pull up student information. This includes the student schedule. You can choose to add a place for Modifications and Textbook information. You can also keep "good" contact numbers and a parent contact log in the notes portion under the student information.

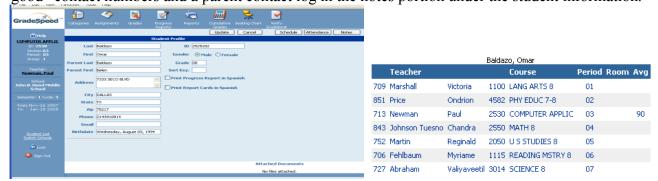

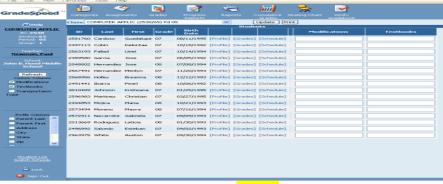

You need to click on <u>your name</u> and <u>update</u> any and all of your information. Administrators can your conference period(s) from this screen. It also allows you to set up retake information. A student may retake an assignment or test up to three times. The teacher has the discretion as to how that if figured into the average.

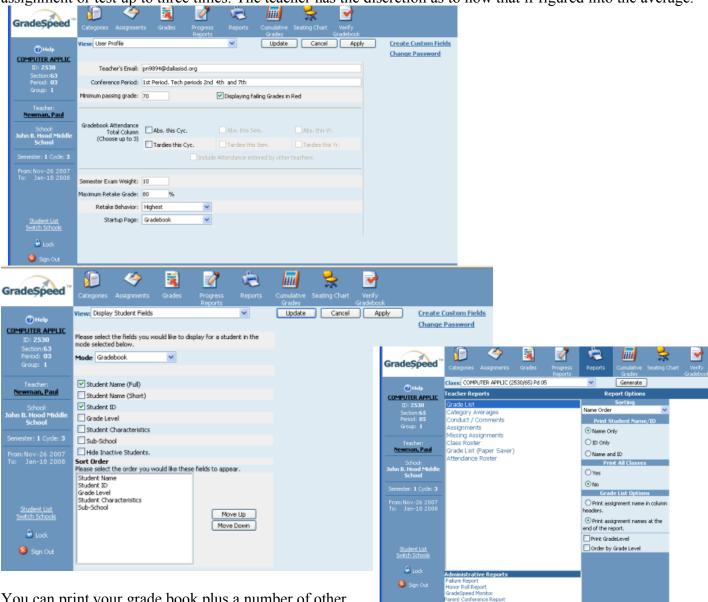

You can print your grade book plus a number of other useful reports by clicking on the Report tool. Progress

Reports are a teacher tool and may be given at any time. They will not replace the District Potential Failure letters! Potential Failures from the CRC must still be completed during the third week of each six weeks, per district policy.

By clicking on Cumulative Grades, you can view the student averages for each semester. For non-ACP courses and for exempt students you will manually input their semester test grades here. GradeSpeed WILL NOT override what is done in Delta Stusys. Changes in Delta Stusys will be uploaded to GradeSpeed. You cannot change

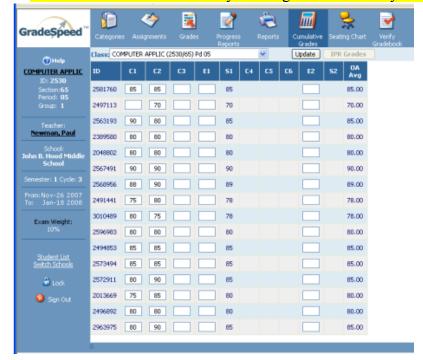

any of the averages except for the current six weeks. If other six weeks grades need changing you will still need to fill out a Grade Change form.

Dallas ISD will not use GradeSpeed for attendance at this time.

Additional training/help guides and video tutorials are available at: <a href="http://www.gradespeed.net/dallas">http://www.gradespeed.net/dallas</a>

The user guides and manuals are also available the school's web site:

http://www.dallasisd.org/schools/es/a\_b/bayles/sta
ff.html

E-mail address for issues/questions: gradespeedinfo@dallasisd.org

Very inflated averages (i.e. 164%) are due to **Extra Credit Assignments**. When you add an assignment as Extra Credit applied to the Average, the number the points you enter (i.e. 70) are then added to the entire grade.

To remedy this situation, enter the extra credit as a value less than 10 (meaning 10 points added to the overall average for each student completing extra credit. You can even enter them as tenths of points.

When Extra Credit is applied to a Category it seems as though it is applied as that number of points added to the average for that category, again it is recommended less than 10 total for all categories.

To enter a **Semester Exam Grade**, click on Cumulative Grades and enter the exam score for the first semester in the E1 column. Once you have entered the scores do not forget to click Update to save the changes.

IMPORTANT: When you finish entering all grades you need to click on the Verify button. Once you click on the Verify button you will NOT be able to change anything else that six weeks. You must click on it so that the grades go to the CRC.

The following is the procedure for printing and turning in your grade book when using GradeSpeed:

- 1. Use the Grade List (paper saver) report to print each class grade book. Print two copies, one for the Data Controller (CRC) and one for yourself.
  - a. Be sure you are on the correct cycle (right-hand side).
  - b. Click the Reports button on the main task bar.
  - c. In Report Options, select: Name and ID, Yes (to print all classes), Print assignment name in column headers.
  - d. Click the Generate button below the main task bar.
  - e. The document opens in a new window, Click File, Print, Select the printer, Click preferences, Landscape, OK, Number of copies, 2, then Print.

2. Sign and date one copy of your printed grade lists and turn them in to your data controller. Keep the other for your records.

## Teachers turn in the following to the Data Controller (CRC):

- Signed and dated Grade List (paper saver) printed from GradeSpeed
- Dallas ISD Delta Grade book (no need to fill this out)
- Signed and dated Grade Reporting Proof List Printed from Delta

## **Extra information:**

Grades entered on Delta (cycle or exam) will never be overwritten by a grade entered on GradeSpeed. Grade changes entered on Delta (cycle or exam) will be copied nightly from Delta to GradeSpeed.

## **IMPORTANT SECURITY ISSUE!!!**

- It is CRITICAL that you SIGN-OUT anytime that you are not actively sitting in front of you computer, otherwise anyone who comes into your room will have access to your grade book.
- It is REQUIRED that you LOG OFF the computer when you are done using it (at least every evening!). If you do not others, including students, will have access to YOUR files, as well as access to all student files.
- It is a MUST that you log out when using a "public" computer, like those in the library.